ПУБЛИЧНАЯ ПРОШИВКА ШИМ-АДАПТЕРА **ApwmU v1.0.3** (на базе Arduino Nano) C ПРОГРАММНОЙ АКТИВАЦИЕЙ

## **ЗАГРУЗКА ПРОШИВКИ**

Для загрузки прошивки в плату Arduino Nano нам понадобятся:

- 1. программа загрузчик с файлами прошивки, что находится в папке «**avrdudeprog33**»,
- 2. программатор **USBasp** со шлейфом и переходником на 6-контактный разъем **ISP6,**

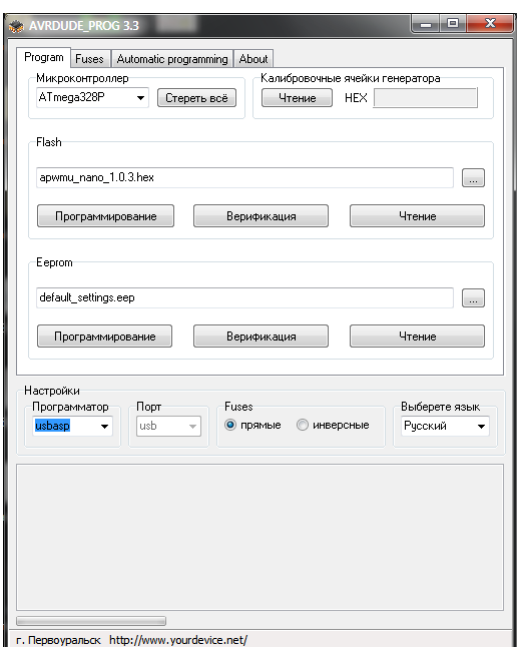

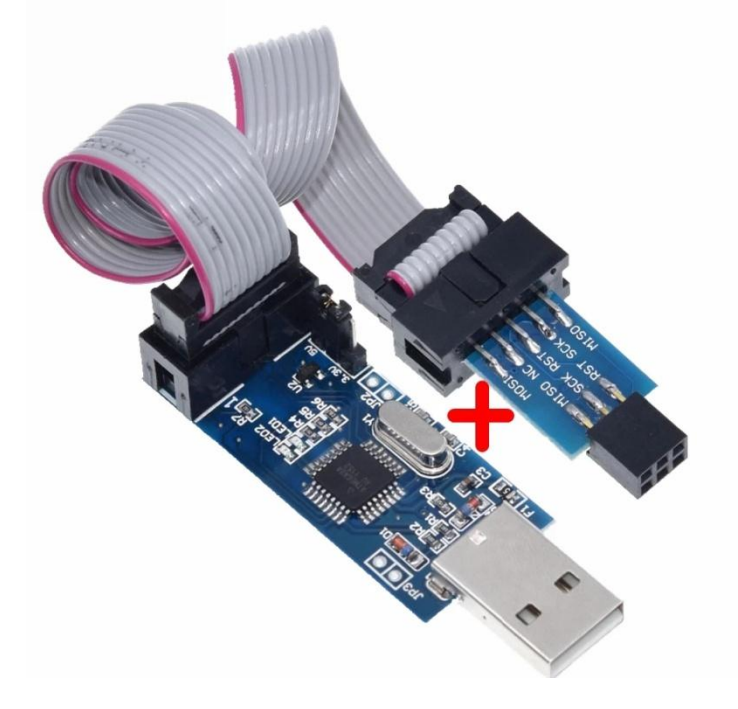

Подключаем программатор к компьютеру. Устанавливаем к нему драйверы из папки «**usbasp-windriver**». После успешной установки переходим в «**свойства:Мой компьютер -> Диспетчер устройств**». Должно появиться новое устройство:

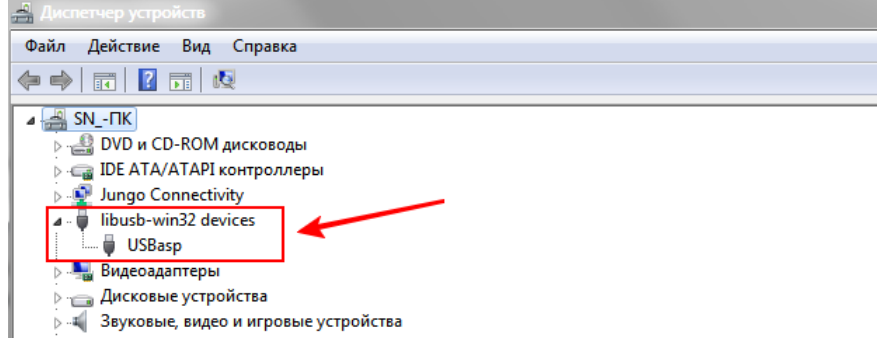

Далее подключаем программатор через **ISP6**-переходник к соответствующему разъему на плате Arduino Nano (или непосредственно к выводам, если микроконтроллер будет прошиваться отдельно от отплаты)

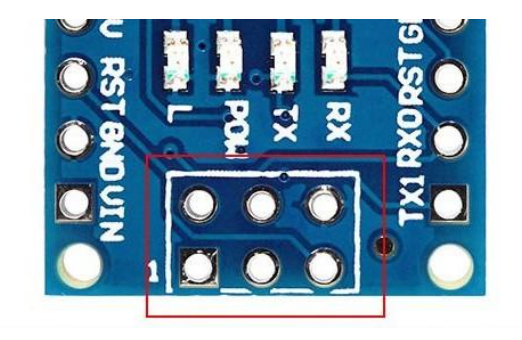

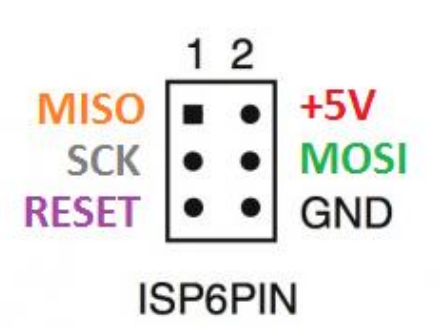

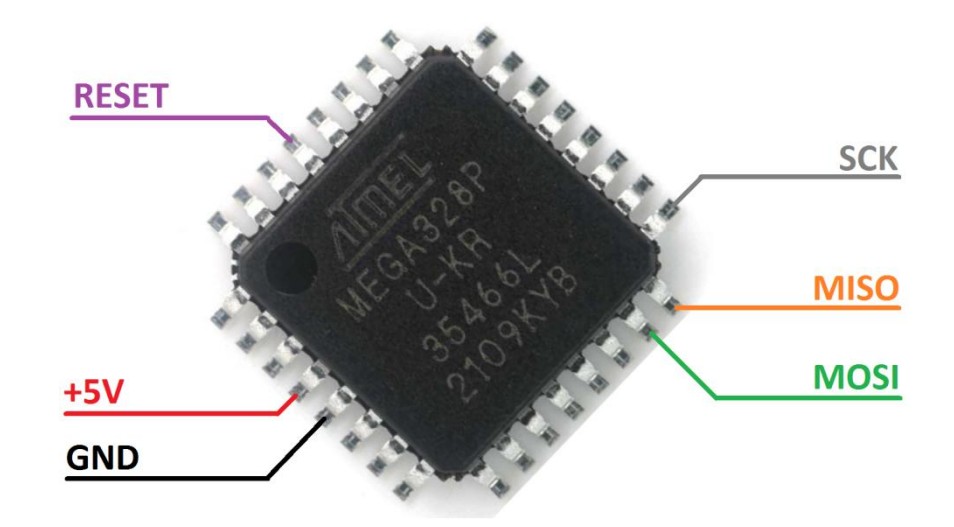

Убедившись в хорошем физическом контакте всех электрических соединений, запускаем из папки «**avrdudeprog33**» файл AVRDUDEPROG.exe (при использовании других программаторов свяжитесь с разработчиком для выяснения подробностей о загрузке прошивки иным образом)

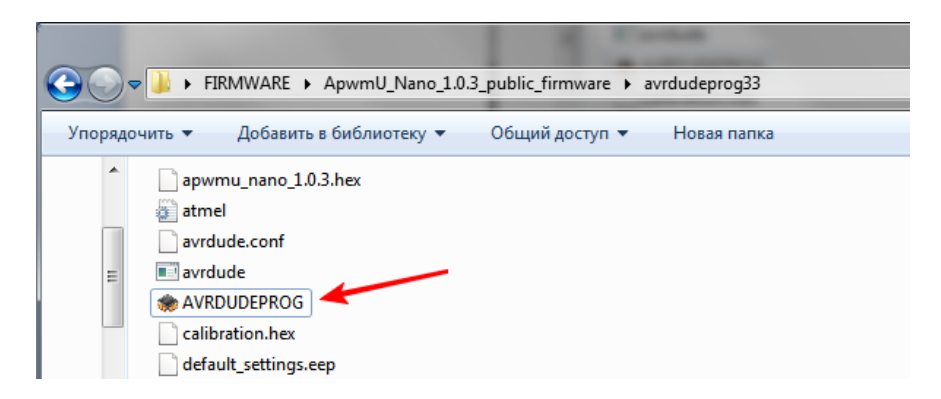

В открывшемся окне программы нажимаем кнопку «Чтение» в поле «Калибровочные ячейки генератора»

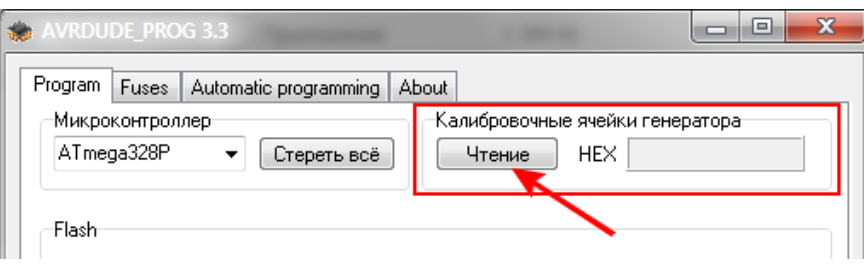

Если всё было подключено правильно, то программа выдаст сообщение об успешном чтении данных из микроконтроллера

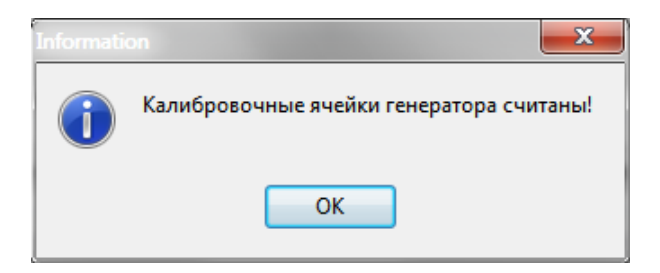

После успешного сообщения о чтении данных можно переходить непосредственно к прошивке! Поскольку программа-загрузчик изначально полностью сконфигурирована, достаточно перейти на вкладку «Automatic programming» и нажать на кнопку «Программировать всё» после чего начнется процесс загрузки файлов прошивки в микроконтроллер

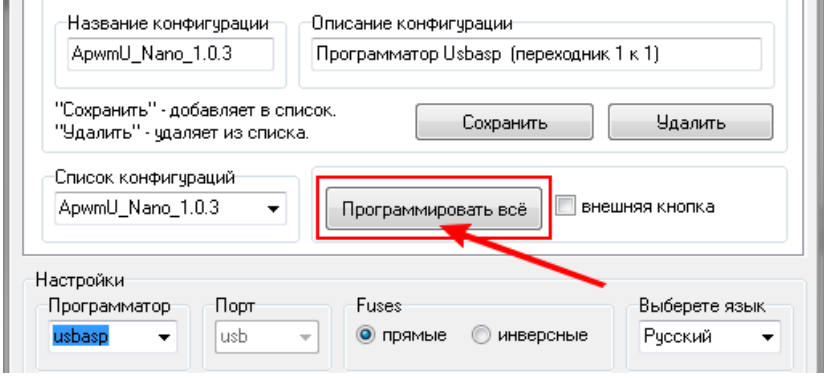

После успешной загрузки данных программа выдаст сообщение

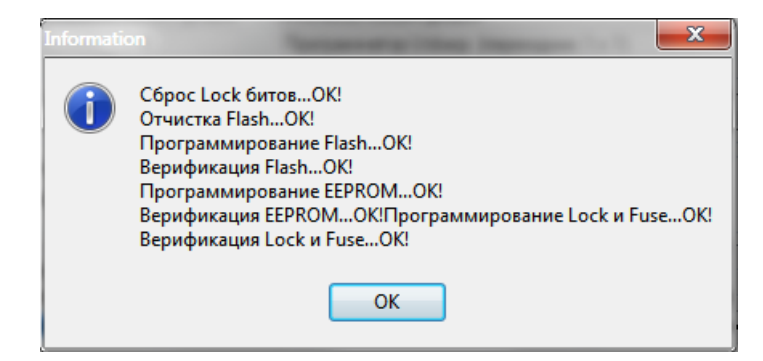

Это означает, что микроконтроллер на плате Arduino Nano успешно прошит!

(для тестовой версии прошивки дальнейшие действия по активации не потребуются!)

Далее нужно отключить плату от программатора и подключить через кабель mini-USB непосредственно к ПК. Если драйвер для платы Arduino Nano не был установлен ранее, то в «Диспетчере устройств» появиться новое устройство:

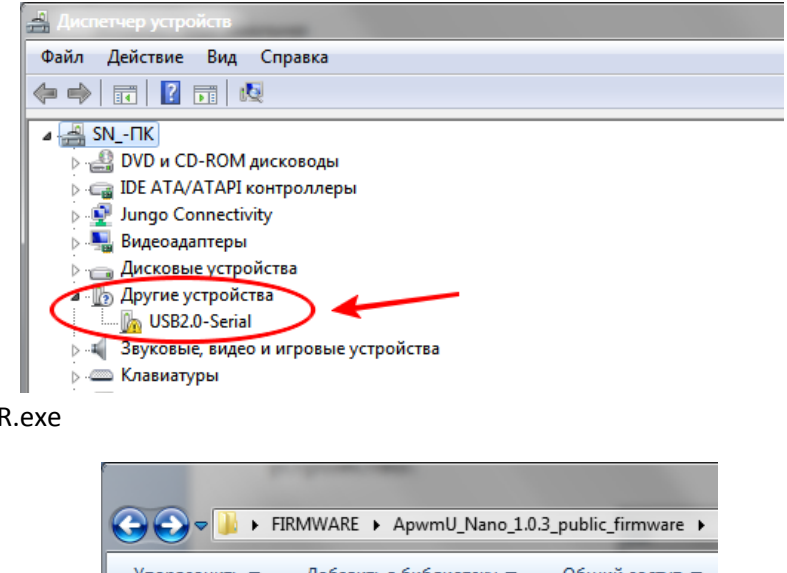

Запускаем файл CH340SER.exe

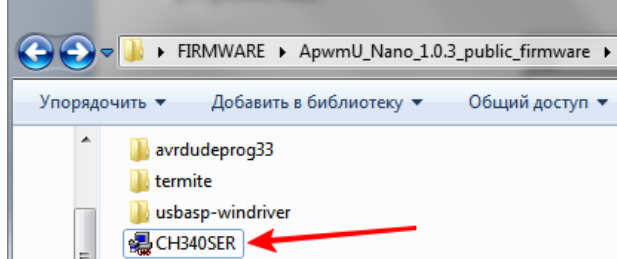

## и устанавливаем драйвер нажатием кнопки «INSTALL»

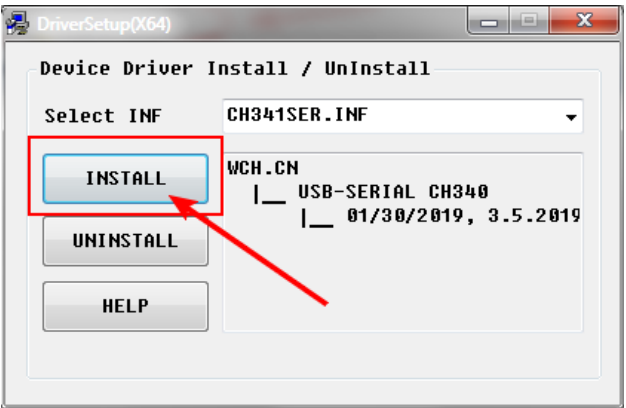

## После успешной установки

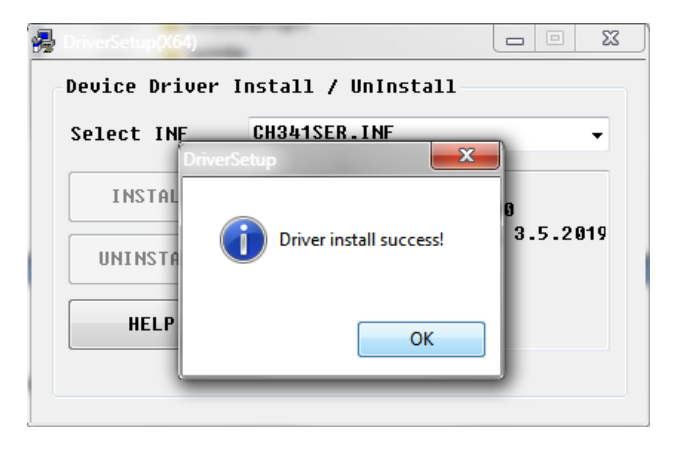

в «Диспетчере устройств» появиться новый COM-порт

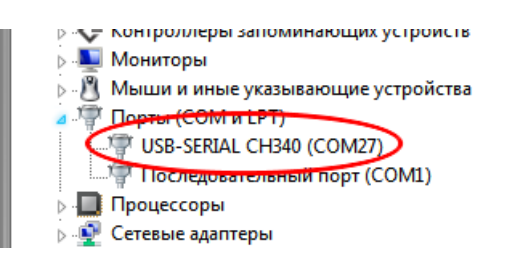

*(номер порта на вашем ПК может отличаться – это нормально)*

Теперь можно переходить к активации прошивки

## **АКТИВАЦИЯ ПРОШИВКИ**

Процесс активации происходит через «терминал COM-порта» (соответственной утилиты). Переходим в папку «Termite», открываем файл Termite.exe

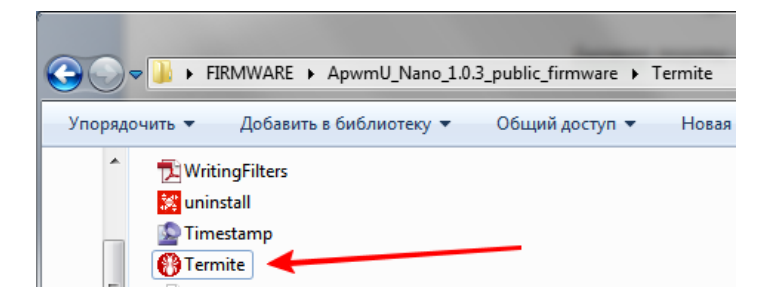

В окне терминала должна появиться информация о прошивке

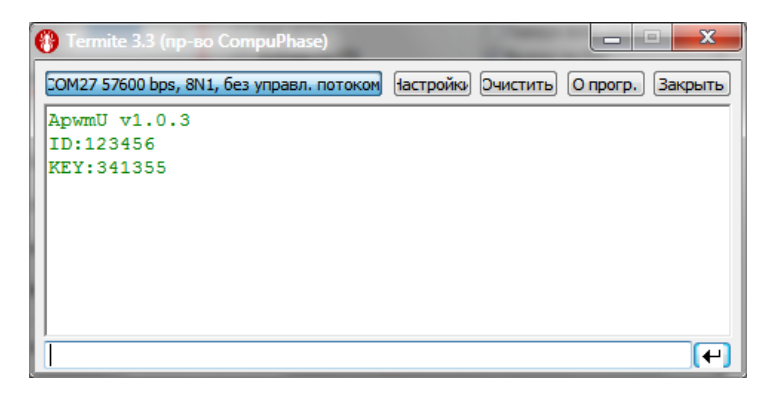

Если информация не появилась, или появилась в виде «испорченной кодировки», то нажимаем кнопку «Настройки»

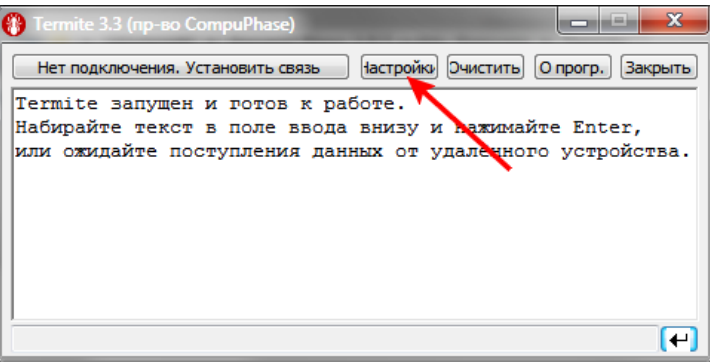

В поле «Параметры порта» выбираем COM-порт, к которому подключена плата, и так же выбираем скорость 57600 бит/с, и нажимаем «ОК»

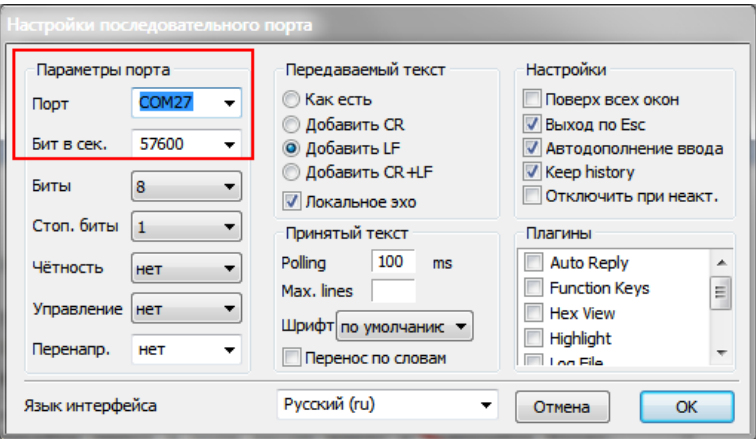

Если информация не появилась, то следует в окне терминала нажать кнопку «Очистить» и нажать кнопку RESET на плате Arduino Nano, после чего должна появиться информация:

ApwmU v1.0.3 - версия прошивки ID:123456 - идентификатор прошивки KEY:341355 - ключ (уникален для каждой прошивки) Копируем эти данные и отправляем разработчику.

Закрываем программу и отключаем плату.

Получаем в ответ 6-значный КОД АКТИВАЦИИ (в нашем примере код **«4 2 3 6 1 2»**).

Подключаем плату, запускаем программу-терминал, в окне программы должна снова появиться информация о прошивке, в поле снизу вводим КОД АКТИВАЦИИ (без пробелов) и нажимаем «ENTER».

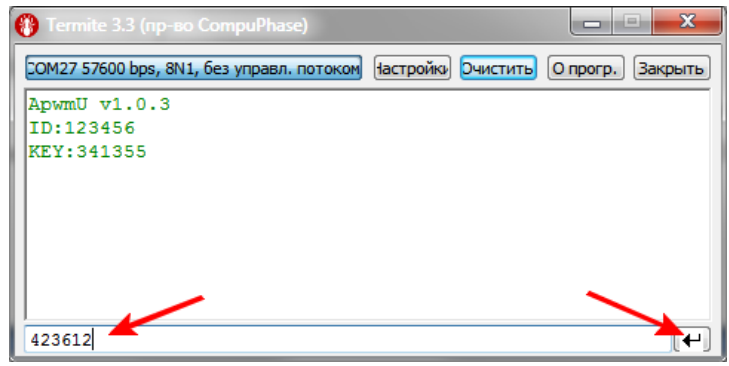

Если КОД введен верно, получим сообщение ACTIVATED!, что означает успешную активацию.

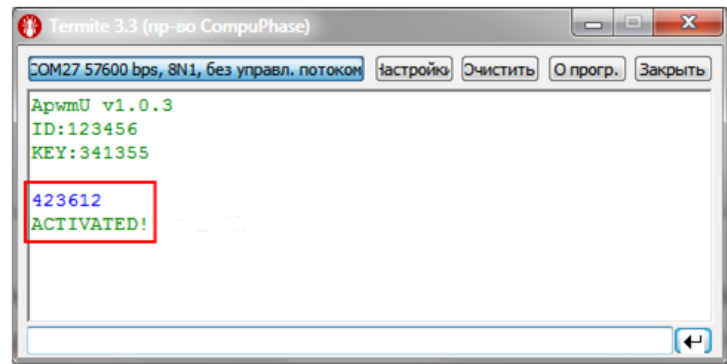

Можно соединять плату Arduino Nano по схеме шим-адаптера, и пользоваться всеми функциями актуальной прошивки!

Если же код введен не верно, получим сообщение ERROR!

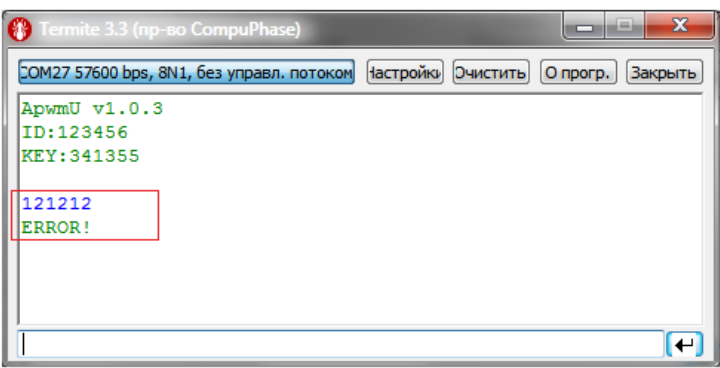

Чтобы повторить попытку нужно нажать кнопку RESET на плате Arduino Nano и заново ввести КОД.

**Если КОД АКТИВАЦИИ был введен неверно более 10 раз, то плата будет полностью заблокирована, придется заново прошивать Arduino Nano и запрашивать новый КОД АКТИВАЦИИ у разработчика!**

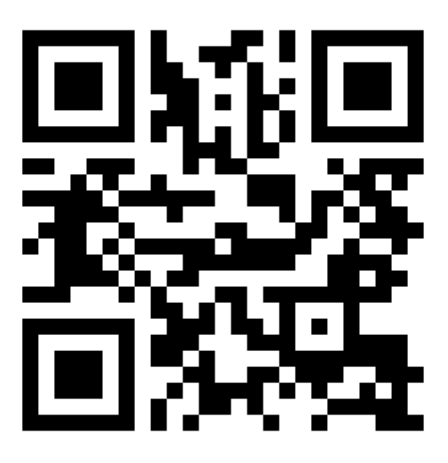

https://youtu.be/EKLFWouzcbE